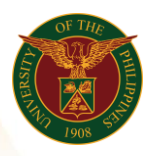

## QUICK GUIDE

## Personal Data Sheet

- *our ce*  o Enter UIS credentials (username and password) > Login button 1. Log in to [https://uis.up.edu.ph](https://uis.up.edu.ph/)
- 2. UIS Home Page > Main Menu
	- *or* o UP Employee Self Service > Employee Submissions/Request > UP Forms > Personal Data Sheet
- 3. Personal Data Sheet o Click Continue button
- 4. Schedule Request: Review o Click Submit button

## **Confirmation**

Note: Your request for UP HR PDS Print has been scheduled. The Request ID is 5XXXXX

- o Click Ok button
- 5. Requests

## Requests Summary Table

- o Click the Refresh button until the Phase becomes Completed and the Status becomes Normal.
- o Click Output icon to view the report